# **MITEL USER GUIDE – CONNECT CLIENT**

#### **Signing In**

- **•** Double-click the Connect Client icon
- Click +Show Advanced
- Check Use Windows Credentials
- Select Remember this and log me in automatically next time
- In the Server field, enter
- Click Log in

#### **Making a Call**

From the Search Bar

■ Type a contact's name, number, or email address in **Name or Number**  $\Omega$ 

(next to dial pad)

Double-click the contact, or click the

contact then click

## From the Dial Pad

- $Click$ <sup>m</sup>
- Dial the extension or number
- Press enter
- From Favorites
	- **Example 1** Launch the Connect Client
	- Click the People tab
	- Scroll down to find the contact
	- Double-click the contact, or click the contact and then

click **C** 

#### From Recent

- Click the Recent tab
- Scroll down to find the contact
- Double-click the contact, or

single click and then click

#### **Answering a Call**

- $\blacksquare$  Click in the notification area
- $\bullet$  Click  $\bullet$  to end an active call

#### **Accessing Voicemail Messages**

- Click the Recent tab
- Click the drop-down list on the topleft corner of the second pane, and select Voicemails

#### Listening to Voicemail Messages

- $Click \n\n $\omega$  on the left$
- Choose the phone or speaker icon, and then click the play icon
- You can reply to, forward, or delete the received voicemail

## **Sharing your Screen**

- Click the People tab
- Click the contact on the second pane
- Click  $\Box$
- Select Share Full Screen, Share Area or Share Window
- $\bullet$  Click  $\bullet$  to start sharing

# **Saving a Favorite**

To Favorites Tab

- Launch the Connect Client
- Click the Search Bar
- Type in a Contact
- Click the star next to the contact's name

#### To Groups Tab

- Launch the Connect Client
- Click the People Tab
- Select New Group
- Name the Group
- Add people to the group
- **Click save**

#### **Sending an Instant Message**

#### To an Individual

- $\blacksquare$  Find the contact
- Click the contact on the second pane
- Type the message in the text box
- **Press Enter**

#### To a Group

- Click the People tab
- Select the Groups tab
- Select a group and choose Start Group Chat

## To Multiple Users

- $\blacksquare$  Initiate an individual chat
- Click  $\mathbf{L}$
- Type in a Contact's name or extension
- **EXECUTE:** Click Add Contact to Conversation

# **Transferring**

#### Blind Transfer

- While on a Call Click  $\mathbf{\mathcal{C}}$
- Type in the Contact's Name or Extension
- Click Transfer **OR**
- **EXECUTE:** Click on the Call the Notification Area and Drag and Drop to a contact

#### Consult Transfer

- While on a Call Click  $\mathbf{\mathcal{C}}$
- Type in the Contact's Name or Extension
- Click Consult
- Talk to the 3<sup>rd</sup> Party and Click to Complete the transfer
- Voicemail Transfer
	- While on a Call Click  $\mathbf{\mathcal{C}}$
	- Type in the Contact's Name or Extension
	- Click Voicemail

#### **Parking**

- While on a Call Click  $\mathbf{\mathcal{C}}$
- Type in the Contact's Name or Extension
- Click Park

Retrieving a Parked Call

- $\bullet$  On your line, click
- On another extension, single click the contact, then click

#### **Conferencing**

Blind ad-hoc Conference Call

- While on a Call, Click
- Type in a contacts name
- Choose Conference **OR**
- Click on the Call the Notification Area and Drag and Hover over a contact
- Select Bind Conference

Consult ad-hoc Conference Call

- **While on a Call, Click**  $\mathcal{L}_+$
- **Type in a contacts name**
- Choose Consult
- Talk to ther 3<sup>rd</sup> party and click  $\bullet$  to merge the calls

Creating a Conference (Your Bridge)

- Click your name
- Click on "My Conference Bridge"
- Click Copy to Clipboard
- Paste copied information into an email, meeting request, message, etc
- Send invite out (this number never changes and is great for recurring events)

Creating a Conference (Meeting)

- Click the Events tab
- Click +New Event at the bottom of the second pane
- Enter the details of the conference
- Click Create Event Invite to generate the invitation

Creating a Meeting (Outlook)

- Open your Outlook Calendar
- Click New Appointment or New Meeting
- Click Conference
- Select Create (one time bridge number)
- Select the State you would like to show
- Invite people
- Send out

Joining a Conference from Your Bridge

- Click your name
- Click on "My Conference Bridge"
- Click Join My Event Now

Joining a Conference from the Notification Area

- $\blacksquare$  Click  $\bigcirc$  or  $\bigcirc$  in the notification area and do one of the following:
- Click Call me and enter a number to configure a call
- $\bullet$  Click on the second pane

Joining a Conference from Events Tab

- **•** Click the Events tab
- Click the Upcoming tab to view all upcoming conferences
- Select the conference to join
- Click Join Meeting and do one of the following:
	- To take the call through the softphone (your computer and headset), click Call via Computer Audio
	- To configure a call back, click the Call Me option, enter the number, and click Call Me
	- $C$ lick on the second pane. If you have assigned a desk phone or a cell phone to the Connect Client, the assigned phone will ring

Joining a Conference from a Microsoft Outlook Calendar

- Open the Appointment Click the Click here to Join Link
- Enter your Name and do one of the following:
	- To take the call through the softphone (your computer and headset), click Call via Computer Audio
	- To configure a call back, click the Call Me option, enter the number, and click Call Me
	- Click on the second pane. If you have assigned a desk phone or a cell phone to the Connect Client, the assigned phone will ring

#### **Settings**

- Click the Connect Dropdown
- Select Settings
- Go through Call Routing to set up different voice greetings for different availability states and to set up find me or simultaneous ring
- Go to the Voicemail Tab, click on Outlook, Uncheck the box to show voicemails inline in my outlook inbox
- Click Outlook to sync your availability state with your calendar and sync contacts
- Click Notifications, check the box send email notification about incoming voicemail to **and** enter your email address, check the box attach voicemail as a wav file

#### **Training Link:**

https://www.loffler.com/resources/product-training

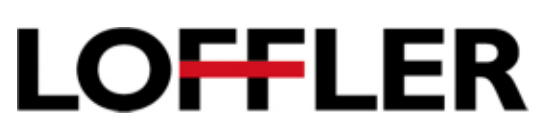